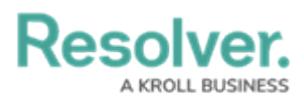

# **Create or Edit a Library Object**

Last Modified on 04/27/2022 10:12 am EDT

## **Important Notes About Library Objects:**

- Most library objects are created as part of your organization's implementation, but users in the Command Center [Administrator](http://help.resolver.com/help/command-center-components-user-groups) user group can create and edit library objects as needed.
- Modifying or deleting Command Center library objects, their fields, or relationships will likely break the connection between the Command Center app and Dispatch. As such, **it is strongly recommended that you contact [Resolver](https://help.resolver.com/help/contact-support) Support for assistance should you need to modify or delete a library object type or its components.**
- There is a 5 to 10-minute delay before new library objects or modifications to existing objects are shown in Dispatch and vice versa.
- For a summary of each standard library object type, how they appear in Dispatch, a list of required fields, see the Library [Objects](http://help.resolver.com/help/ccc-library-objects) article.

#### **To create a Library object:**

- 1. Log in an account that's been added to the administrator user group for your app.
- 2. Click the dropdown menu at the top-left of the page, then select **Library**.
- 3. Click a Library object type tab (e.g., People) to view its activity.

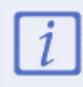

See the Library [Objects](http://help.resolver.com/help/ccc-library-objects) article for a summary of each available object type.

4. Click the appropriate action button to open the **Create [Object Type Name]** page.

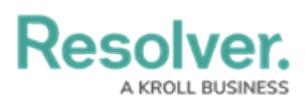

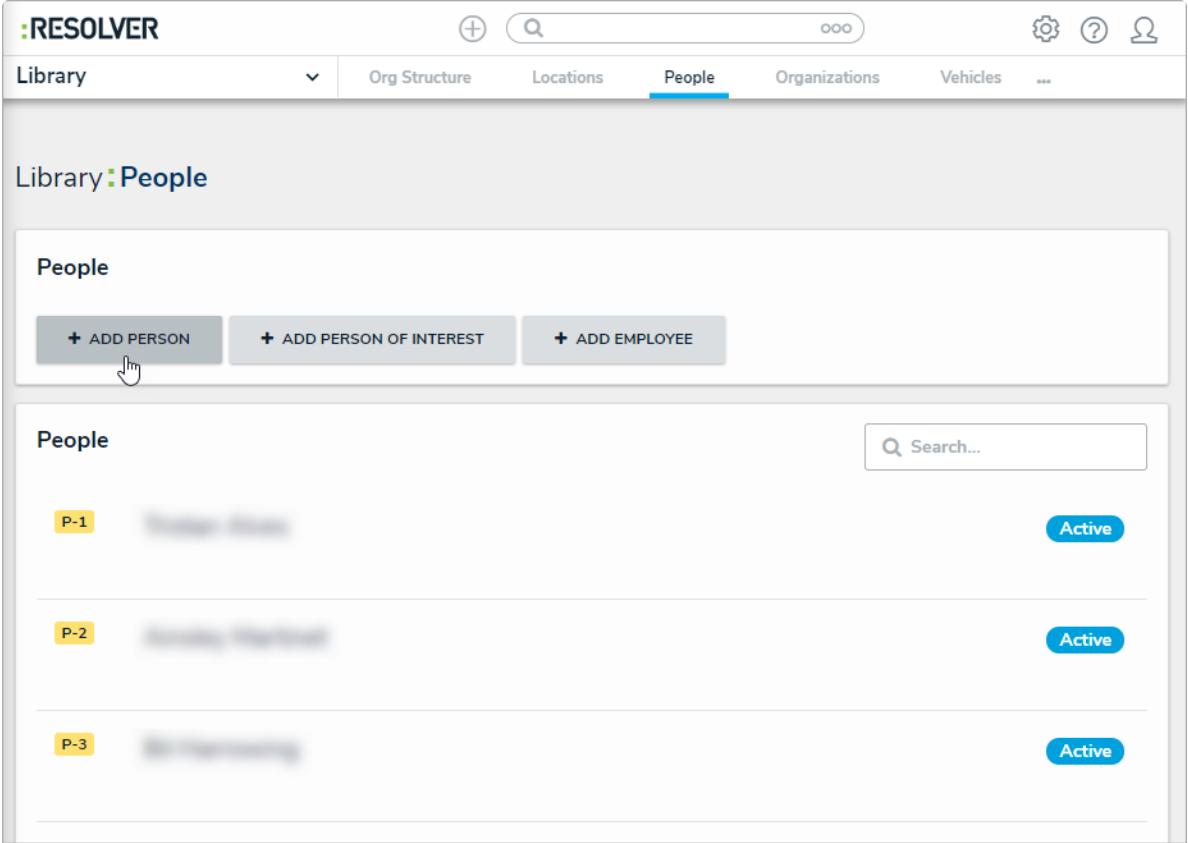

A Library object type activity.

5. Complete the [fields](http://help.resolver.com/help/form-fields-elements) and elements on the form as needed, including any required fields (highlighted in yellow), then click **Create** to save your changes.

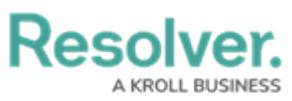

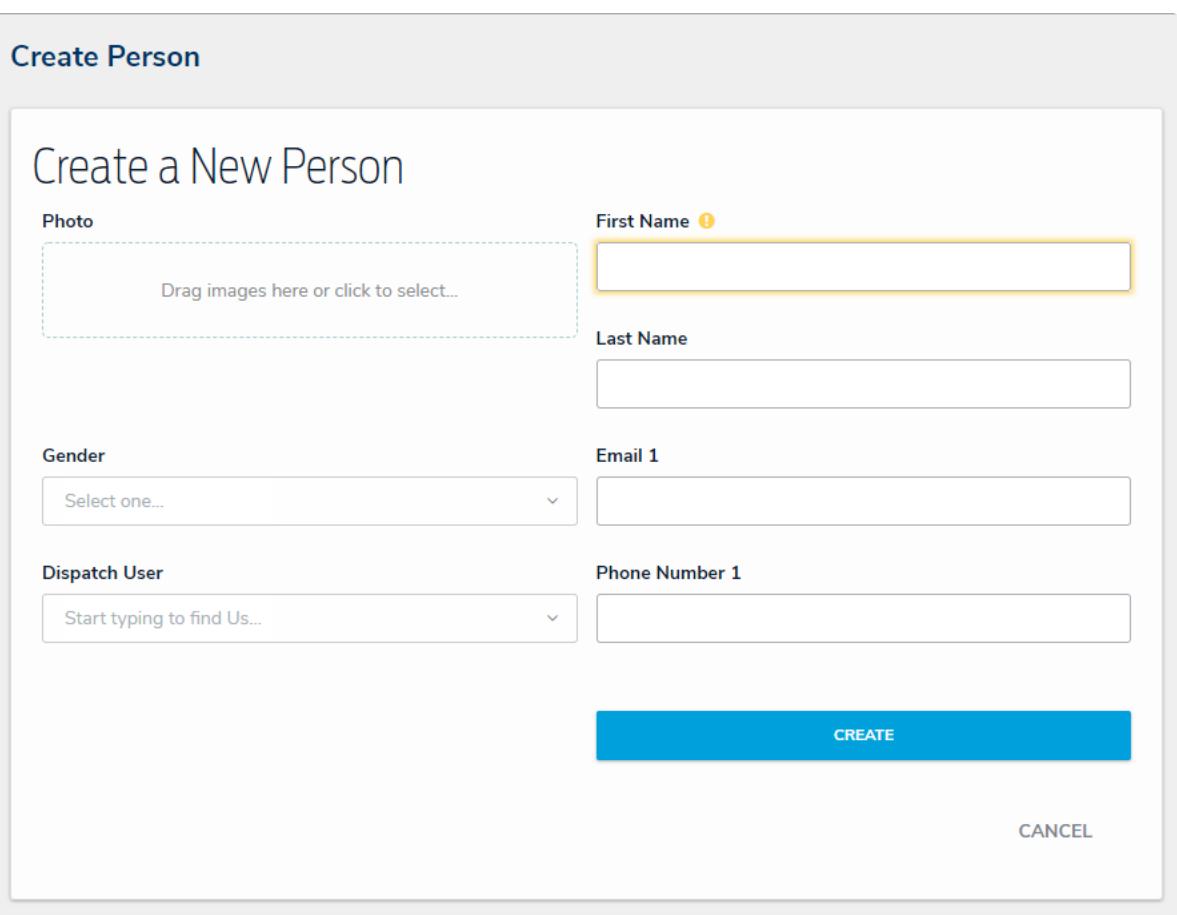

A new Library object form.

### **Edit a Library Object**

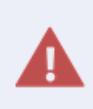

Modifying or deleting Command Center library objects, their fields, or relationships will likely break the connection between the app and Dispatch. As such, should you need to modify or delete a library object type or its [components,](https://help.resolver.com/help/contact-support) contact Resolver Support for assistance.

#### **To edit a library object:**

- 1. Log in an account that's been added to the administrator user group for your app.
- 2. Click the dropdown menu at the top-left of the page, then select **Library**.
- 3. Click a Library object type tab (e.g. People) to view its activity.
- 4. Click an existing object to open the **[Object Type Name] Review** page.

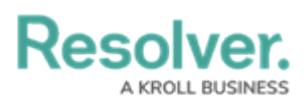

 $\overline{i}$ 

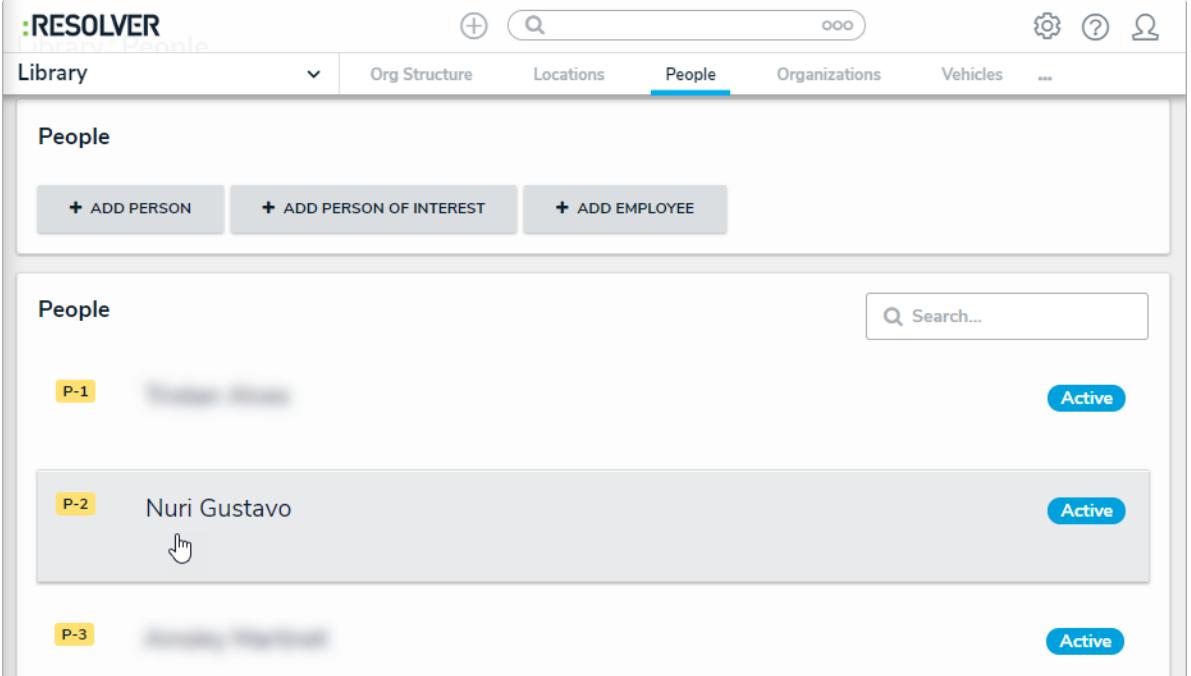

A Library object type activity. Clicking an existing object will allow you to view and edit it.

5. Make changes to the [fields](http://help.resolver.com/help/form-fields-elements) and elements on the form as needed.

Changes made to existing objects are saved automatically in the app, but there is a 5 to 10-minute delay for changes are shown in Dispatch.